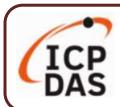

### **UA-2800 Series Quick Start**

v1.1, 02/2024

### **Packing List**

The shipping package includes this document and the following items:

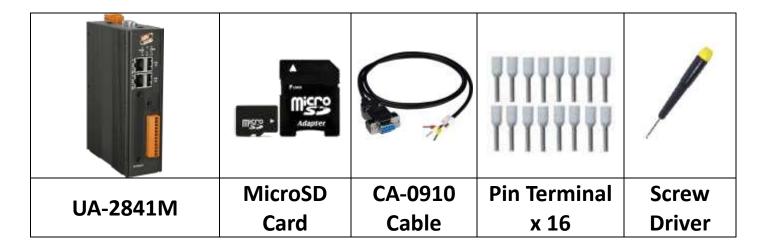

#### **Technical Resources**

How to search for drivers, manuals and spec information on ICP DAS website.

#### For Mobile Web

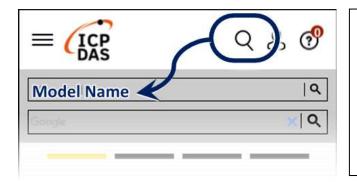

#### **Technical Support**

service@icpdas.com

https://www.icpdas.com

#### For Desktop Web

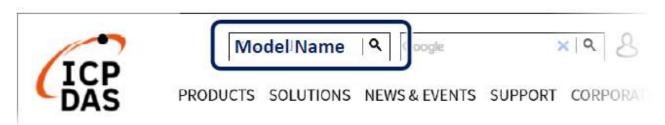

# 1. Preparations for Devices

Prepare one UA-2800 (Ex: UA-2841M), and the following:

- 1.PC/NB: Can connect to the network and set the network
- 2. Ethernet Hub or Switch (Ex: NS-205A)
- 3. Power Supply: +12 ~ +48 VDC (Ex: MDR-60-24)

## 2. Hardware Connection

Connect the **UA-2800** with the **LAN1** RJ-45 port to an Ethernet hub/switch and PC. You can also directly link the UA to PC with an Ethernet cable.

After power is connected, please [wait 1 minute] for UA startup procedure. When the "RUN" "PWR" lights start flashing, it represents the boot is complete.

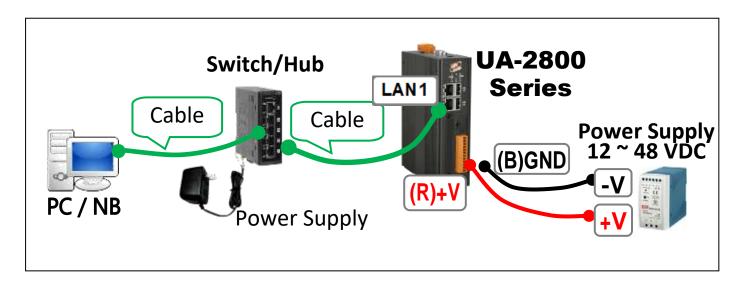

## 3. Network Connection

| Factory Default Settings of UA-2800 |          |                                       |                                    |  |
|-------------------------------------|----------|---------------------------------------|------------------------------------|--|
| Network                             | IP       | LAN1: 192.168.255.1<br>LAN2: 10.0.0.1 | Assign UA-<br>2800 a new           |  |
|                                     | Netmask  | 255.255.0.0                           | IP setting according to your case. |  |
|                                     | Gateway  | LAN1: 192.168.1.1<br>LAN2: 10.168.1.1 |                                    |  |
| Web UI<br>Account                   | Username | root                                  | After login, change the            |  |
|                                     | Password | root                                  | username /<br>password.            |  |

1. Change PC's IP setting to be in the same network with UA. Ex: (Write down the PC original IP settings before modify.)

| IP              | 192.168.255.10 |
|-----------------|----------------|
| Subnet mask     | 255.255.0.0    |
| Gateway address | 192.168.1.1    |

2. Make sure the PC and UA is connecting through Ethernet. And then open a PC side browser (Ex: Chrome, IE...). Type http://192.168.255.1 in the URL address. Use default Web UI username/password root/root to login the system

| Username : root    |
|--------------------|
| Password :         |
| Language : English |
| Login              |
| Logiii             |

3. Change the default Username/Password in the 【System Setting】 → 【Account Setting】 to use other functions.

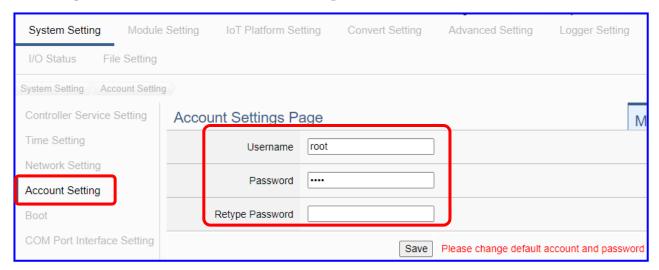

- **4.** Click 【System Setting】 → 【Time Setting】, check if the UA time is correct. If not, modify or set Time Synchronization.
- 5. Click 【System Setting 】 → 【Network Setting 】 → 【Network Setting(LAN1) 】 to change the IP setting by user network.

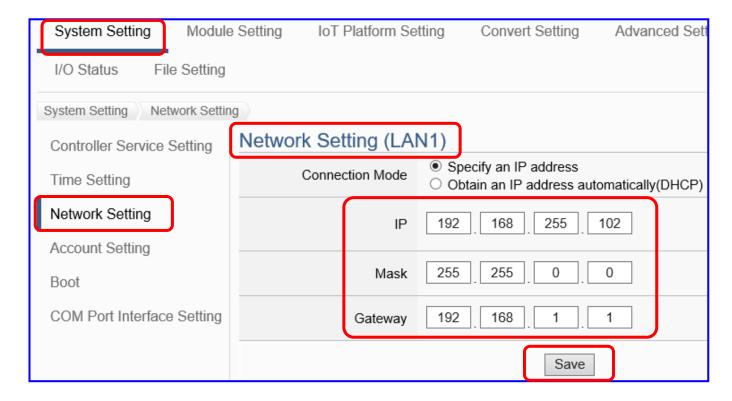

6. Save the IP setting, restore the PC original IP settings, and type the new IP in the browser as step-3 to login the Web UI of UA-2800. And then configure user's UA project.